## **Registration Form**

When started Database Health Monitor without a registration code, you will be prompted to register. It is as simple as just filling out the form and clicking submit.

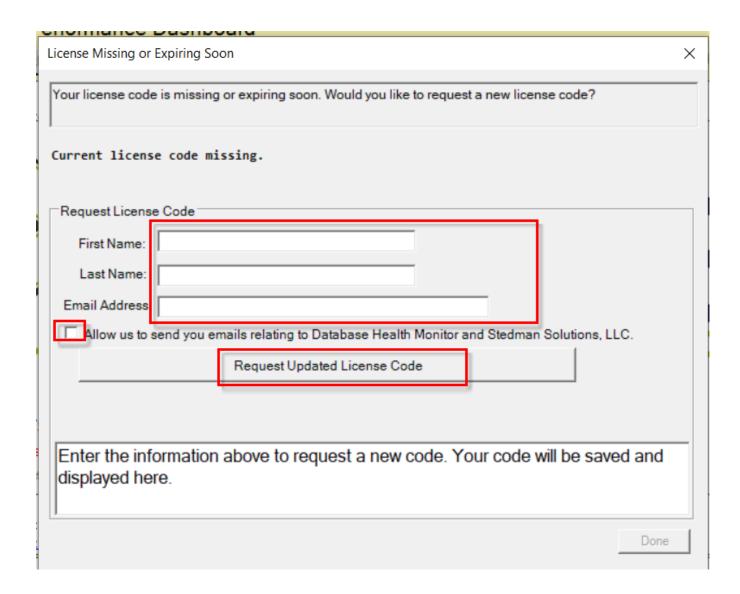

Once you fill out the form it will look something like this and the updated registration form will have been saved in your local configuration file.

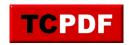

| License Missing or Expiring Soon                                                                          | × |
|----------------------------------------------------------------------------------------------------|---|
| Your license code is missing or expiring soon. Would you like to request a new license code?              |   |
| License Code Updated:                                                                                     |   |
| Request License Code                                                                                      |   |
| First Name: Steve                                                                                         |   |
| Last Name: Stedman                                                                                        |   |
| Email Address Steve                                                                                       |   |
| Allow us to send you emails relating to Database Health Monitor and Stedman Solutions, LLC.               |   |
| New registration code:  Just close this dialog to begin using it.  This registration code has been saved. |   |
| Done                                                                                                    |   |